## **Installation Guide**

# PowerAlert Office/Home/Medical

#### **WARRANTY REGISTRATION**

Register your product today and be automatically entered to win an ISOBAR® surge protector in our monthly drawing!

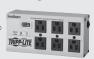

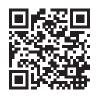

tripplite.com/warranty

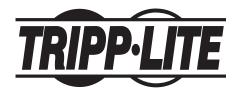

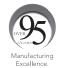

1111 W. 35th Street, Chicago, IL 60609 USA • tripplite.com/support

Copyright © 2021 Tripp Lite. All rights reserved.

All product and company names are trademarks or registered trademarks of their respective holders.

#### 1. Introduction

PowerAlert® software provides monitoring and control functions for up to two Tripp Lite UPS systems.

Installed on a desktop PC or network server, which is connected to the UPS system(s) through a serial or USB cable connection, PowerAlert software can be configured to automatically shut down the computer in the event of a power failure.

It also allows the UPS system(s) to appear as an SNMP-manageable device on the network, enabling remote monitoring and control via PowerAlert Network Management System (PANMS) software or a third-party Network Management System.

PowerAlert software is available in three packages:

- Office: Advanced monitoring and control functions
- · Home: Basic monitoring and control functions
- Medical: Monitoring and control functions optimized for use with Tripp Lite Medical Cart solutions

#### 1.1. System Requirements

Only one PowerAlert software package can be installed in the computing environment at a time. If a different package needs to be installed, the existing package must first be uninstalled.

- Personal computer with a supported 64-bit operating system: Windows 8 or 10; Windows Server 2012, 2016 or 2019
- CPU: 4 core 2.0 GHz or higher
- Memory: minimum of 4 GB
- Available Disk Space: minimum of 300 MB
- Ethernet network that supports the TCP/IP protocol
- Supported web browsers: Google Chrome, Mozilla Firefox, Internet Explorer 10 or later, Microsoft Edge, Safari

#### 1.2. Components

During installation, several third-party components will be loaded. Review the list and links below for information on the third-party components and licenses:

- Redis: In-memory database, cache and message broker. https://redis.io/
- Nginx: Web server used for services communication. https://www.nginx.com/
- Angular: Application framework for the user interface. https://angular.io/
- NodeJs: API framework for PowerAlert. https://nodejs.org/en/
- OpenSSL: Converting \*.crt certificate to Java Keystore. https://www.openssl.org/

#### 1.3. Compatibility

PowerAlert supports Tripp Lite UPS systems. It does not support non-Tripp Lite devices.

The following installation steps are identical for all three PowerAlert packages: Office, Home and Medical. The screenshots shown reflect the Office package. They will differ accordingly for the Home and Medical packages.

- 1. Download the desired PowerAlert software package from the Tripp Lite website: tripplite.com/products/management-software
- 2. Locate the PowerAlert .exe file in the computer's Downloads folder. Double-click the file to begin installation.

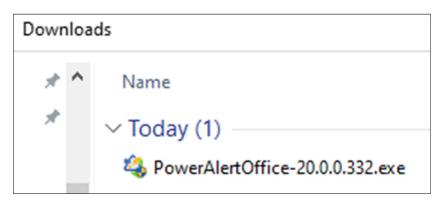

3. At the User Account Control prompt, click Yes.

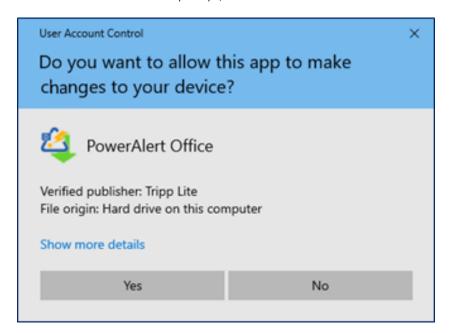

4. A dialogue box appears, identifying components that need to be installed. Click **Install** to begin the process.

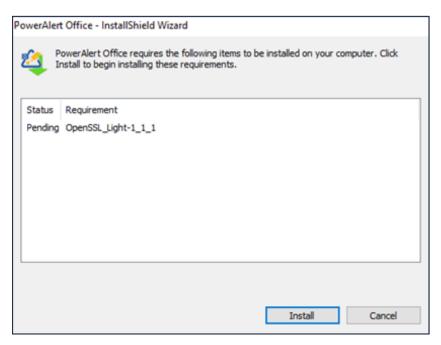

5. In the InstallShield Wizard Welcome dialogue box, click **Next** to proceed with the installation.

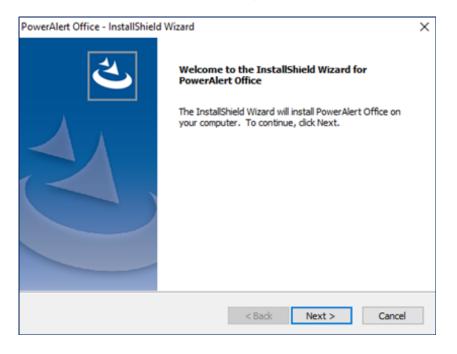

6. Review the End-User License Agreement. Click Yes to accept the terms of agreement.

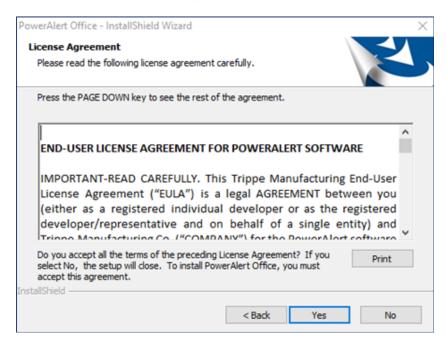

7. To proceed with the Standard installation (with default values), click **Next**. For advanced installation options, including port selection, select **Custom** then click **Next**.

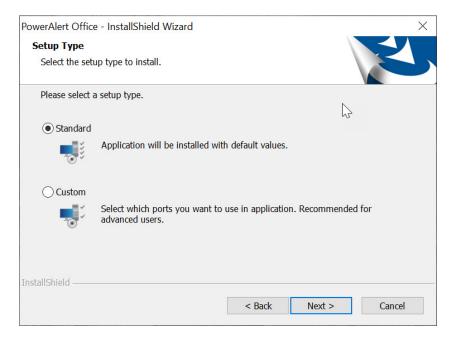

8. Three setup types are supported. Each is covered in the following steps.

#### 8.1. To Install Without a Certificate

Select the HTTP option, then click Next. For Standard installation, go to Step 10.

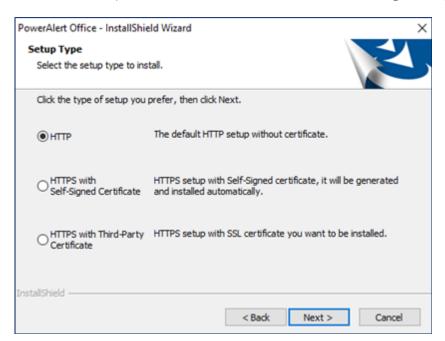

#### 8.2 HTTPS with Self-Signed Certificate

This setup type automatically generates the certificate via Java Keystone.

To proceed with this setup, select it, then click **Next**. For Standard installation, proceed to Step 10.

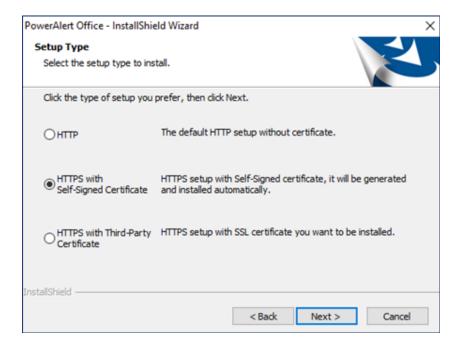

#### 8.3 HTTPS with Third-Party Certificate

Upon selecting this setup type and clicking Next, a window will appear in which to enter the Certificate and Private Key.

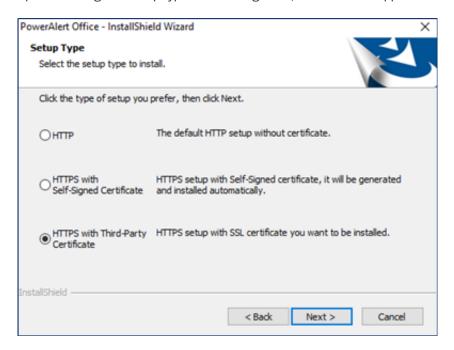

Use the **Browse** buttons to select the Certificate file and the Private Key file, then click **Next**. For Standard installation, proceed to Step 10.

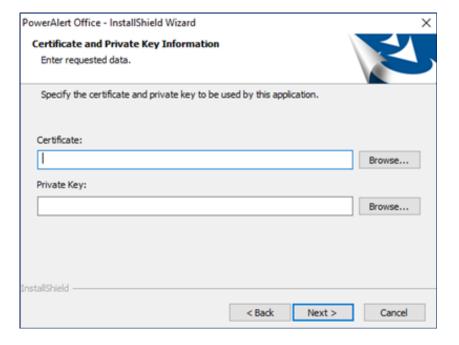

9. This step applies only to Custom installations. Once the setup type has been selected a dialogue box displays all application services and their default port numbers. Click **Next** to begin port verification. If conflicts are found, they will be identified accordingly. Edit the port numbers as needed to proceed with the installation.

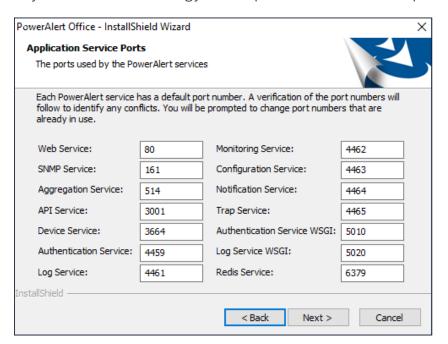

10. By default, PowerAlert will be installed at **C:\Program Files\Tripp Lite\PowerAlert**. To specify a different location, click **Browse** and navigate to the desired location. Click **Next** to proceed.

**Note:** If entering a location path, do not use the following characters: <>: "/\|?\*\$ ^ ~

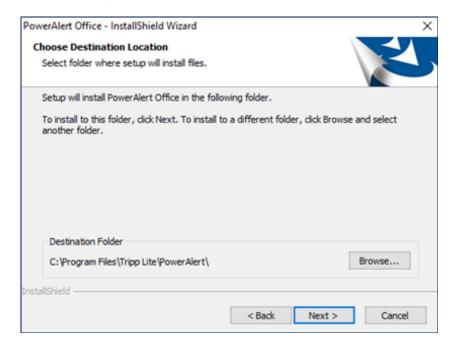

11. Click **Install** to begin installation or **Back** to review previous steps.

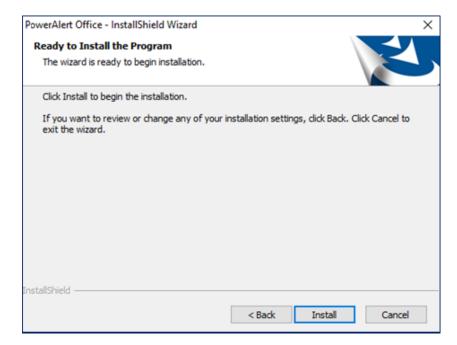

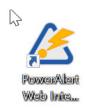

A dialogue box will display installation progress. During the process, a PowerAlert Web Interface icon will appear on the desktop.

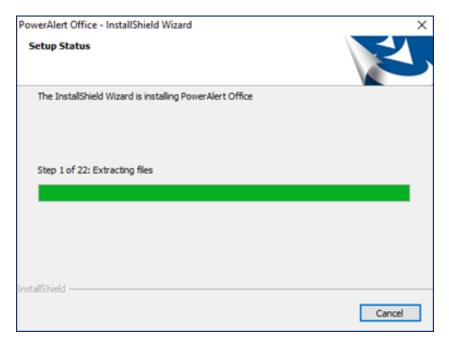

12. When the installation is complete, click **Finish**.

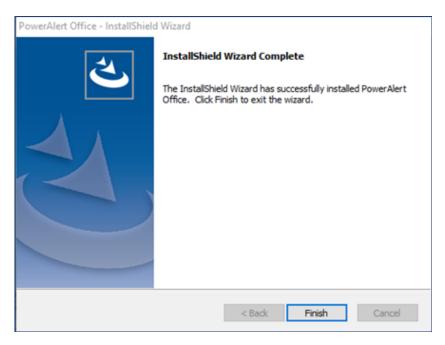

## 3. Uninstall

1. To uninstall PowerAlert, open the computer's **Control Panel** and select **Programs and Features**.

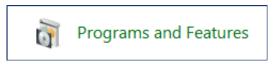

2. Scroll down the list of applications to locate PowerAlert. Right-click the application and select Uninstall.

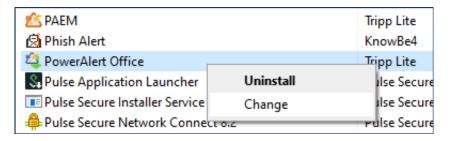

## 3. Uninstall

3. Click Yes in the User Account Control window.

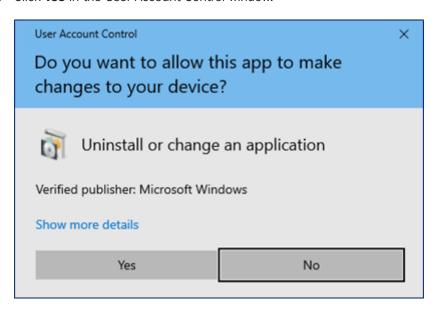

4. Click **Yes** again to begin the uninstallation process.

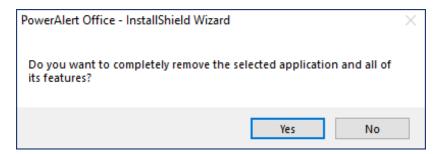

5. In the dialogue box, select **Remove all application related data** to delete all data associated with PowerAlert. Alternatively, leave the box unchecked to retain the data for future use -- for example, if installing a different PowerAlert package. Click **Next**. A dialogue box will display the removal process.

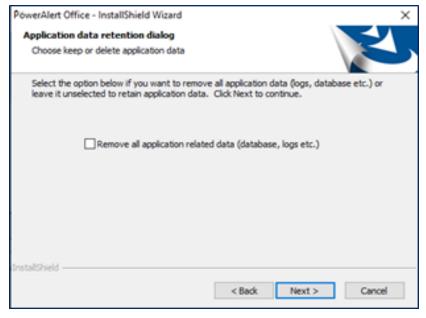

## 3.Uninstall

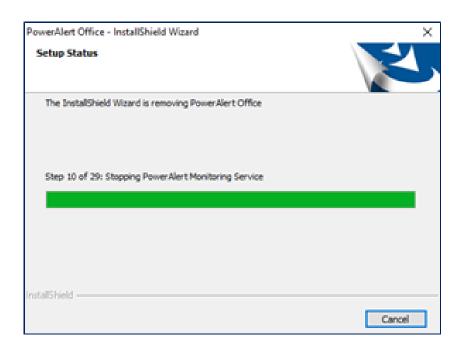

6. Click **Finish** to complete the uninstallation.

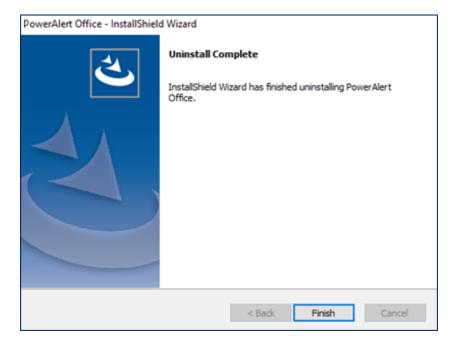

#### 4.Modify

1. To modify the PowerAlert installation, open the computer's **Control Panel** and select **Programs and Features**.

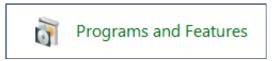

2. Scroll down the list of applications to locate PowerAlert. Right-click the application and select **Change**.

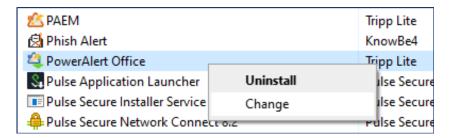

3. In the dialogue box, select **Modify/Repair**, then click **Next**. Refer back to Step 7 in the **Installation** section for further instructions.

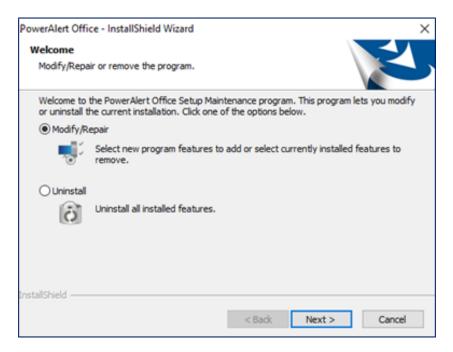

## 5. Uninstalling PowerAlert from Windows 10 and Server 2019

1. Open the PC's **Settings** app and select **Apps > Apps & features**.

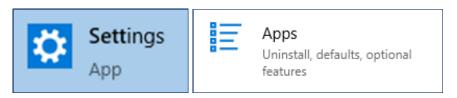

2. Scroll down the list to locate the PowerAlert application. Click **Uninstall**, then the confirmation **Uninstall** button.

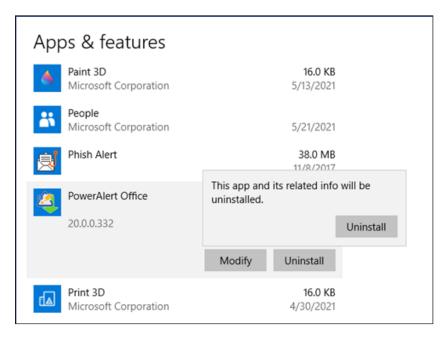

3. Click Yes in the User Account Control window.

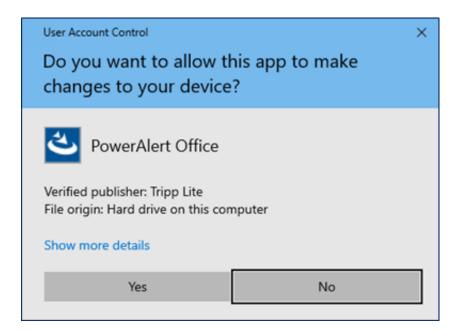

#### 5. Uninstalling PowerAlert from Windows 10 and Server 2019

4. Click **Yes** to begin the uninstallation process.

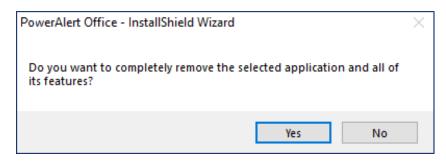

5. In the dialogue box, select **Remove all application related data** to delete all data associated with PowerAlert. Alternatively, leave the box unchecked to retain the data for future use -- for example, if installing a different PowerAlert package. Click **Next**.

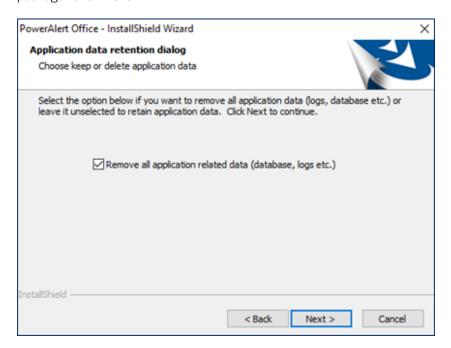

6. Click **Finish** to complete the uninstallation.

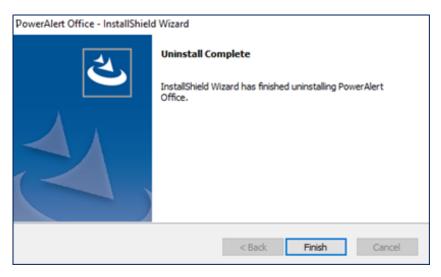

Tripp Lite has a policy of continuous improvement. Specifications are subject to change without notice. Photos and illustrations may differ slightly from actual products.

1111 W. 35th Street, Chicago, IL 60609 USA • tripplite.com/support

16

21-06-353 • 93-3E0D\_RevA